<span id="page-0-0"></span>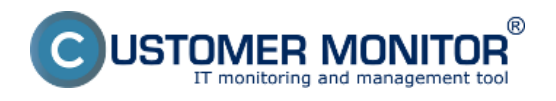

#### **[Vytvorenie a naplánovanie zálohovacej úlohy na serveri](#page-0-0)**

#### **[Vytvorenie úlohy pre NTBackup zálohovania nakopírovaním hotového príkazu](#page-1-0)**

V prvom rade si musíte vytvoriť a naplánovať zálohovaciu úlohu prostredníctvom sprievodcu priamo na servery a z tejto naplánovanej úlohy následne skopírujete príkaz do zálohovacej úlohy vytvorenej pomocou C-Monitora.

# **Vytvorenie a naplánovanie zálohovacej úlohy na serveri**

Nastavenie zálohovania na pracovnej stanici je popísané v nasledujúcich krokoch.

Na Serveri spustíte "Zálohovanie" cez Štart -> Programy -> Príslušenstvo -> Systémové nástroje -> Zálohovanie.

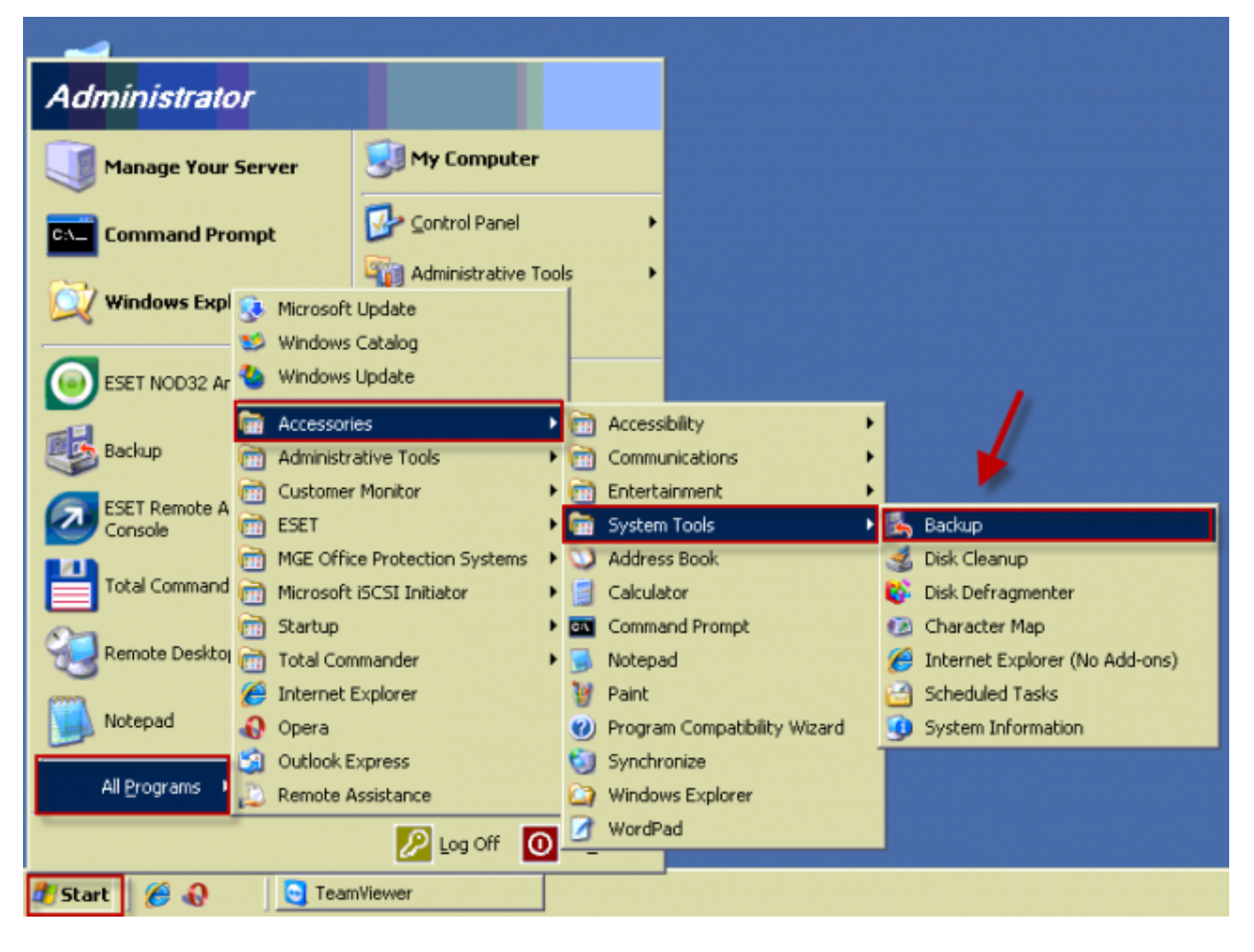

Obrázok: Spustenie NTbackup zálohovania na pracovnej stanici

Následne sa vám otvorí sprievodca nastavením zálohovania, v ktorom pre nastavenie zálohovania zvolíte možnosť *Back up files and settings.*

<span id="page-1-0"></span>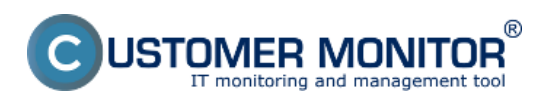

**Nastavenie zálohovania** Zverejnené na Customer Monitor (https://customermonitor.sk)

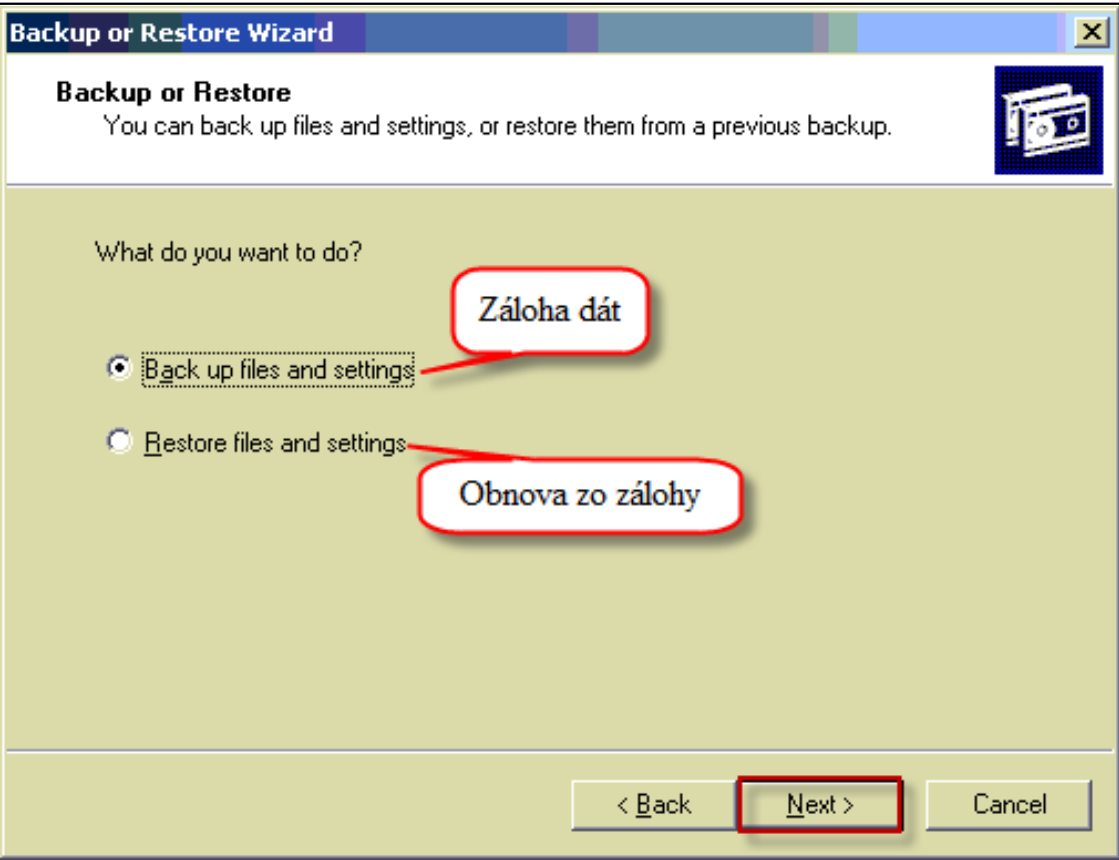

Obrázok: Zvolíte možnosť zálohovať súbory a zložky

V nasledujúcom okne vyberiete jednu z možností. Prvá možnosť je odzálohovanie všetkých dát. Druhá možnosť je keď si vy vyberáte, ktoré súbory sa budú zálohovať. Pre výber súborov pre zálohovanie zvolíte možnosť *Let me choose what to backup.*

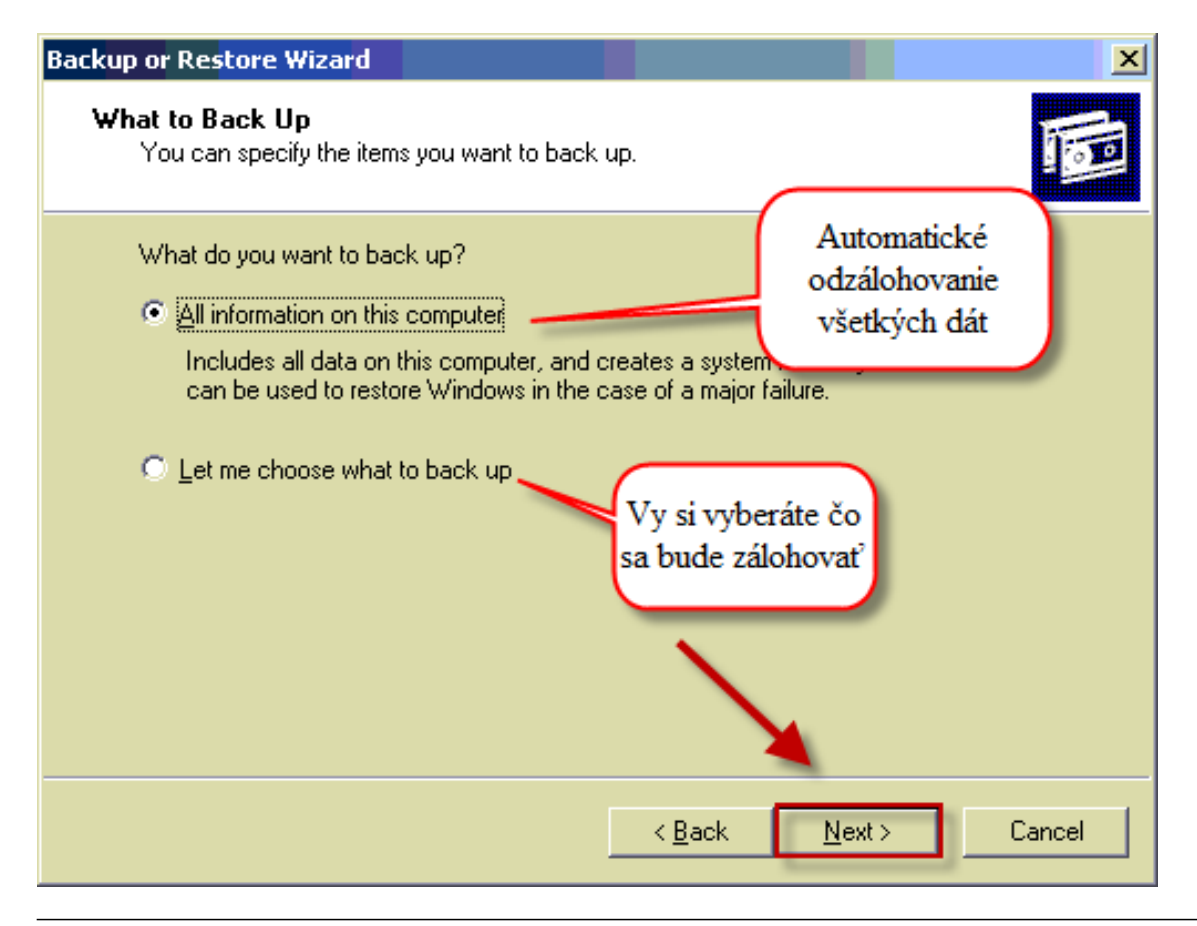

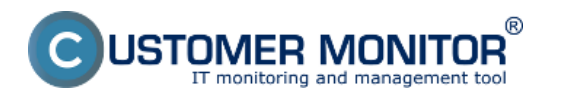

Obrázok: Zvolíte si čo sa bude zálohovať

Vyberiete si zložky a súbory, ktoré sa budú zálohovať.

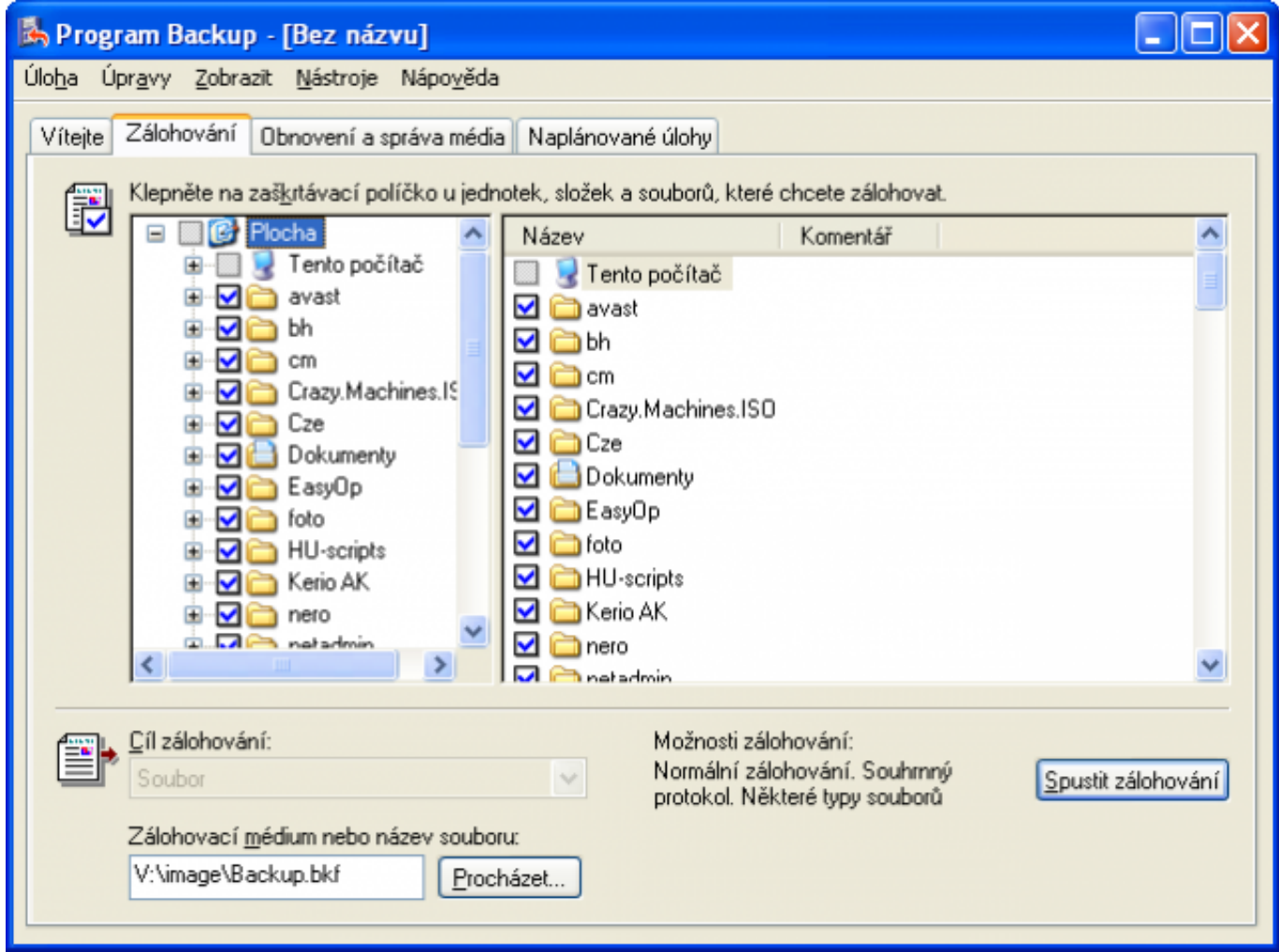

Obrázok: Zoznam súborov a adresárov, z ktorých vyberiete, ktoré sa majú zálohovať

NTBackup ponúka možnosť zálohovať System State, toto zálohovania nastavíte tak že pri výbere zložiek pre zálohovania označíte zložku s názvom System State ako je znázornené na nasledujúcom obrázku.

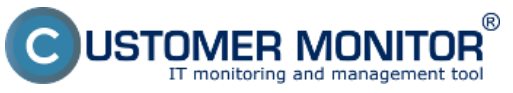

Zverejnené na Customer Monitor

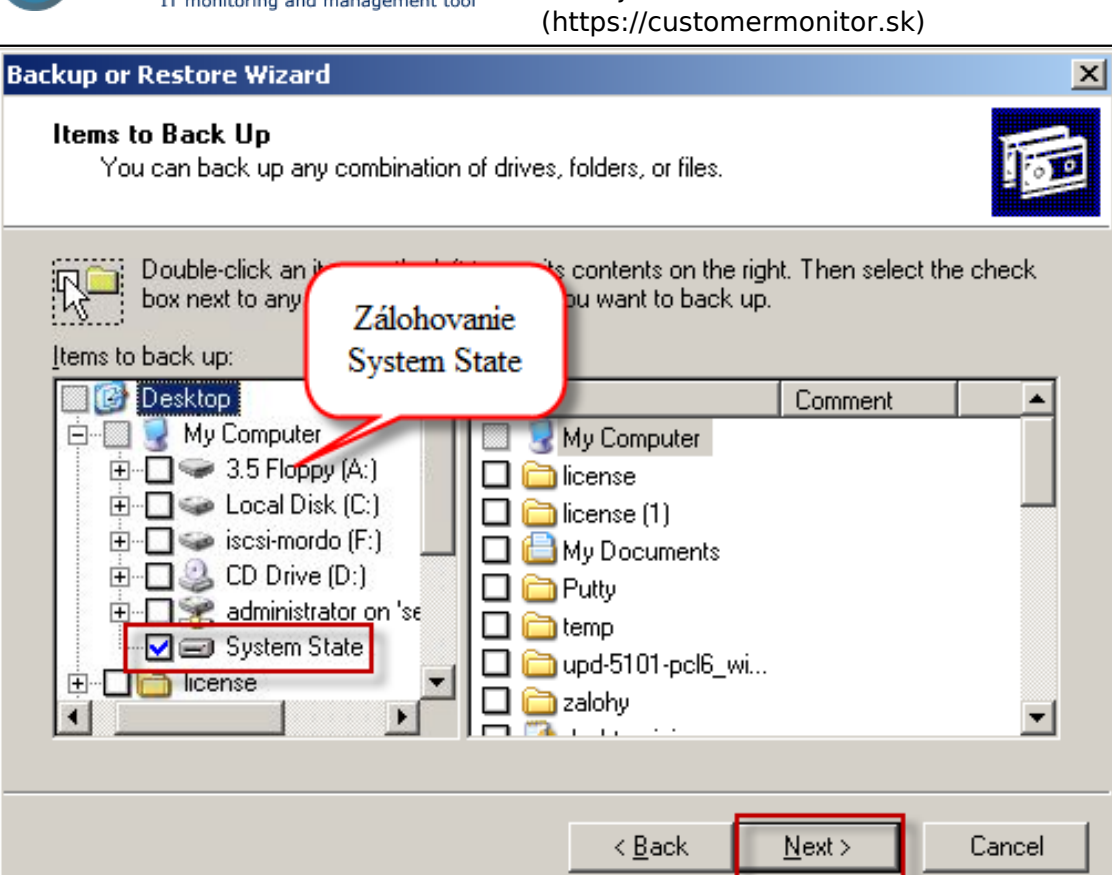

Obrázok: Nastavenie zálohovania System State

V ďalšom okne zadáte miesto pre ukladanie záloh a názov zálohy.

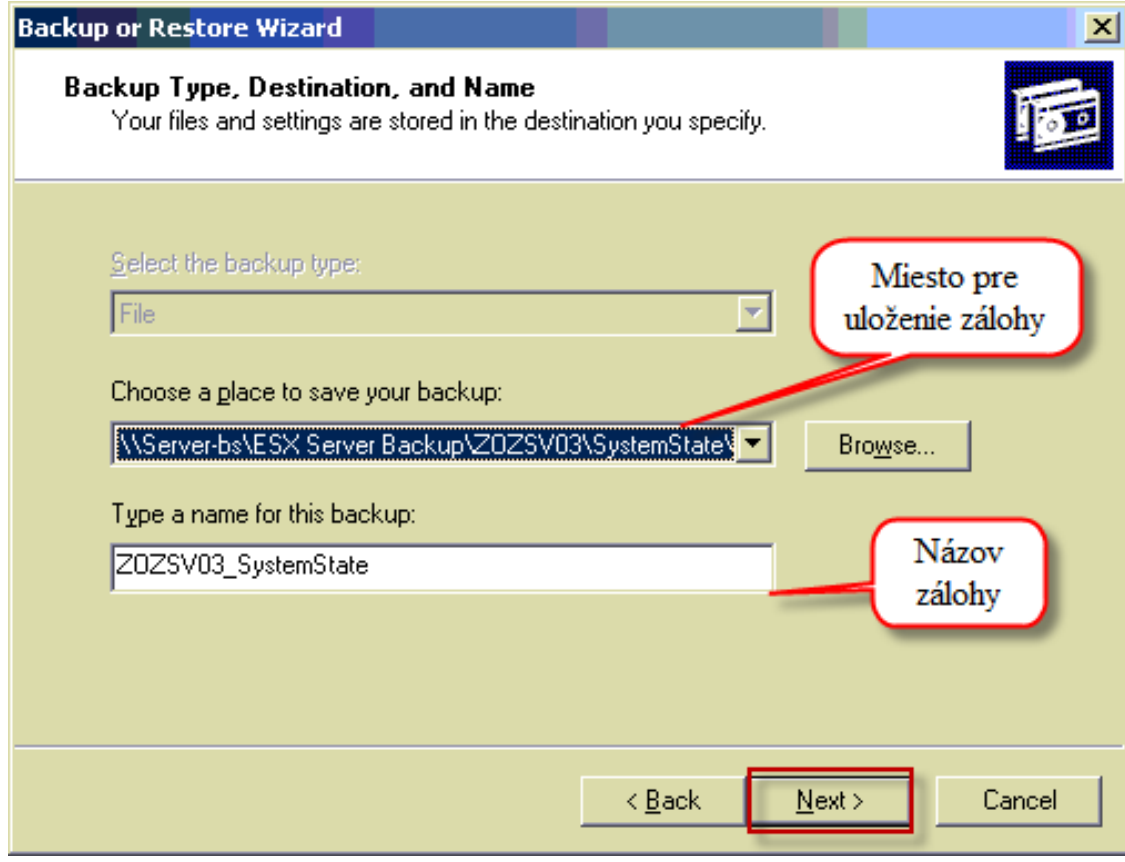

Obrázok: Zadáte si miesto pre uloženie zálohy a názov zálohy

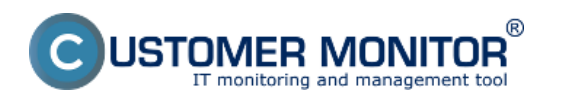

Pre naplánovanie tejto úlohy kliknete na tlačidlo pokročilých nastavení.

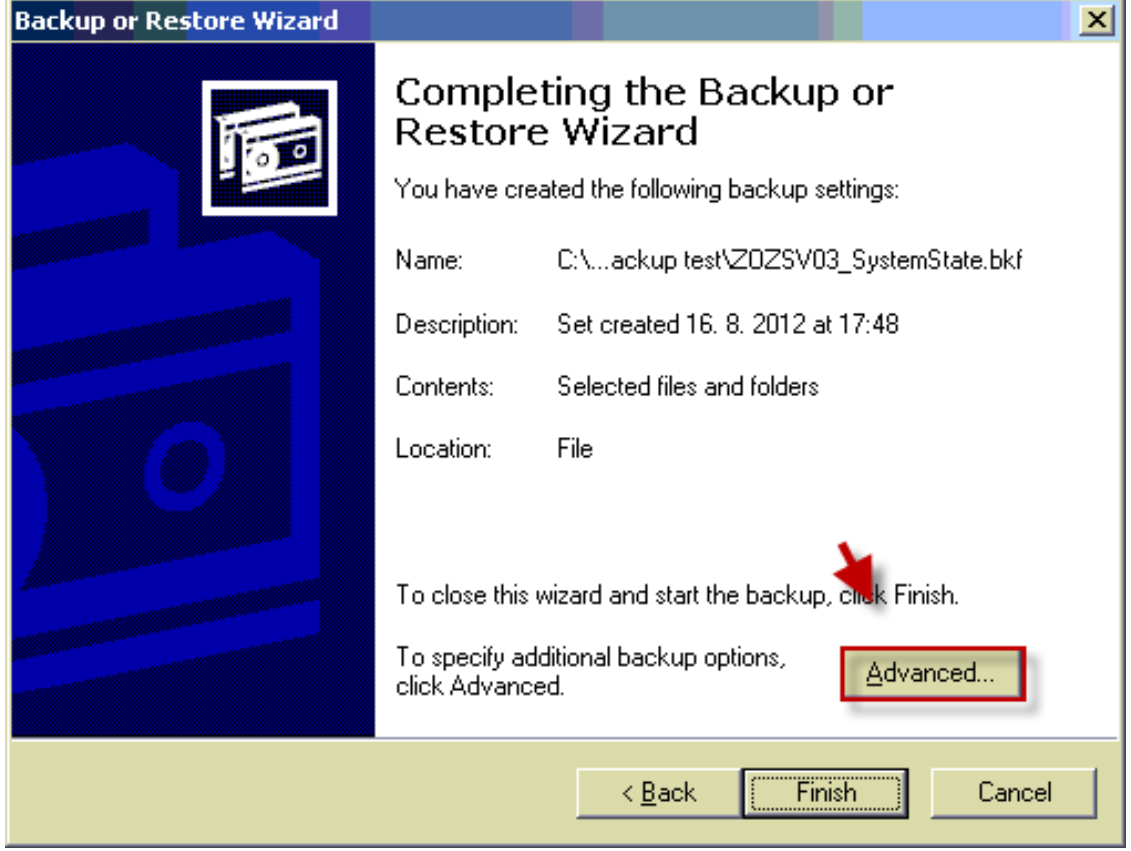

Obrázok: Vstup do pokročilých nastavení

Vyberiete si typ zálohovania.

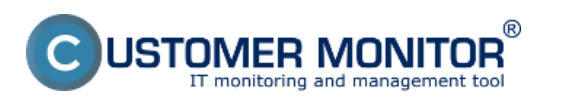

# **Nastavenie zálohovania** Zverejnené na Customer Monitor

(https://customermonitor.sk)

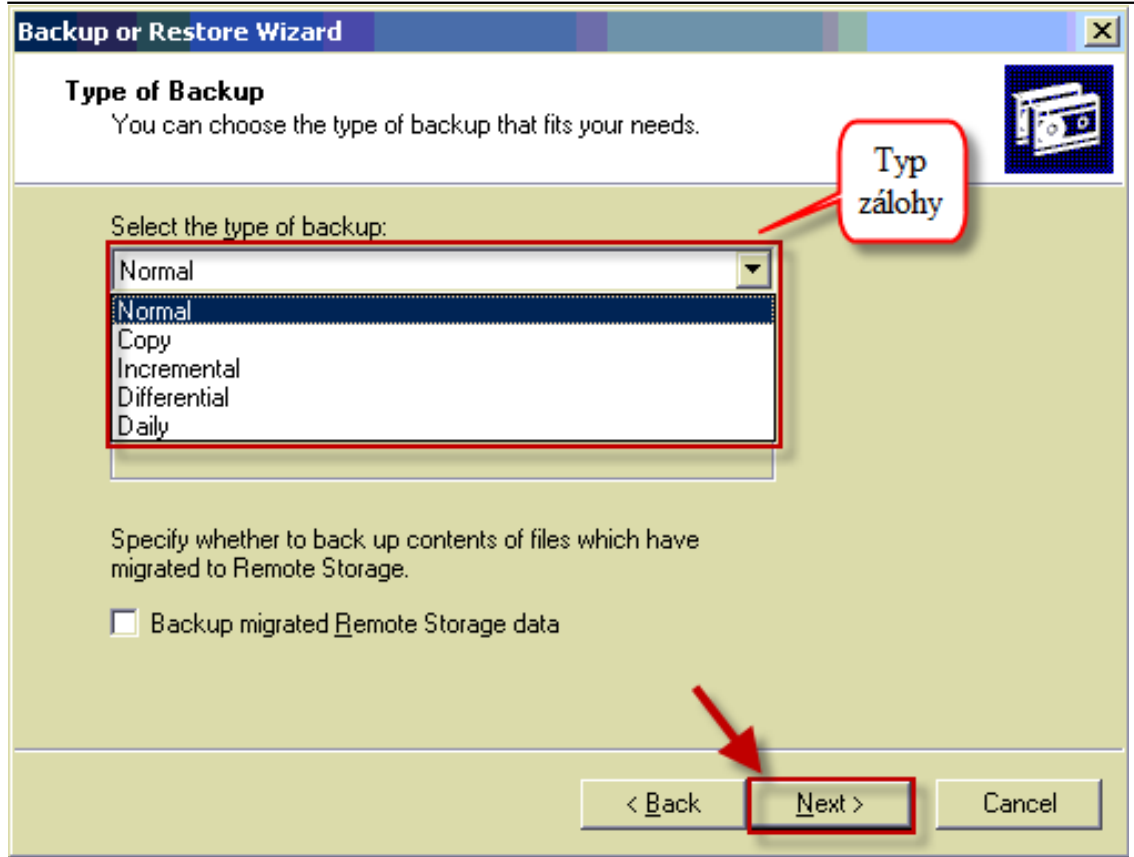

Obrázok: Vyberiete si aký typ zálohy sa bude vykonávať

V nasledujúcom okne máte možnosť overiť zálohu po skončení zálohovania.

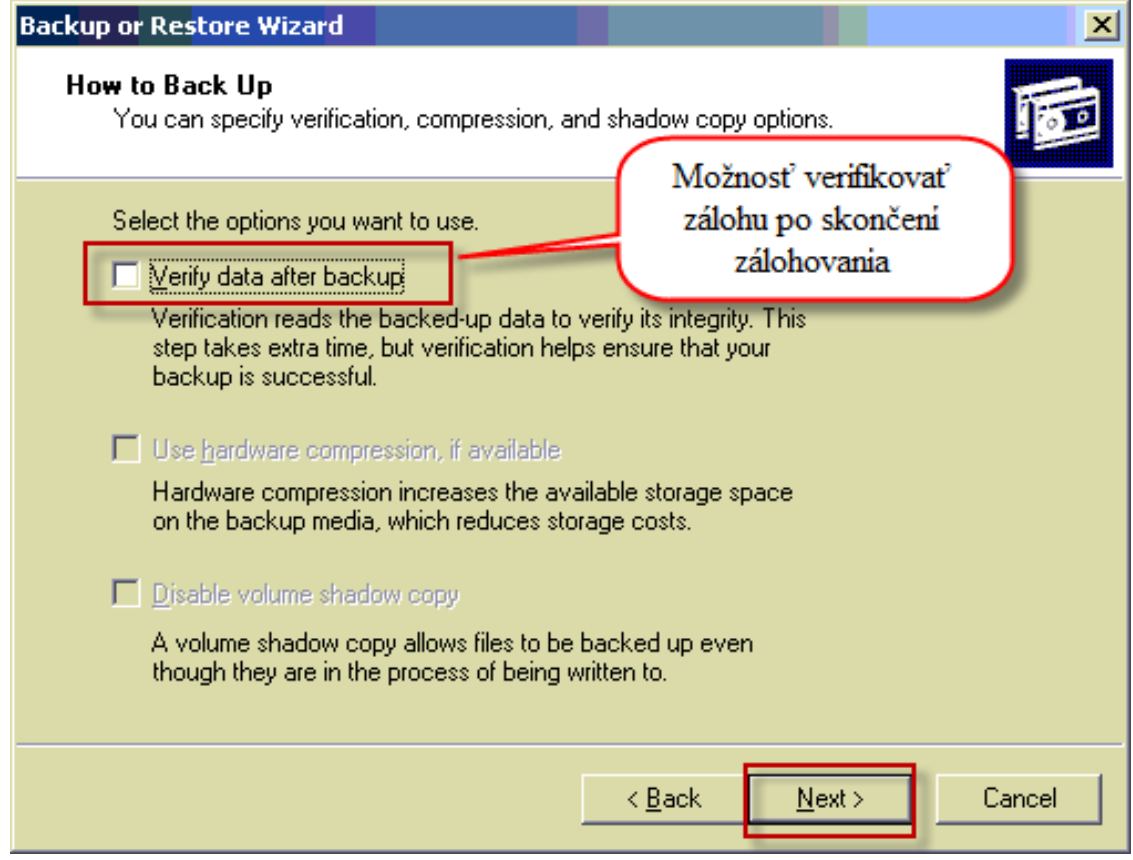

Obrázok: Možnosť verifikovať zálohu po skončení zálohovania

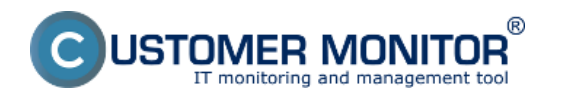

Voľba prepísania existujúcej zálohy novou alebo pridanie novej zálohy pri zachovaní pôvodnej zálohy.

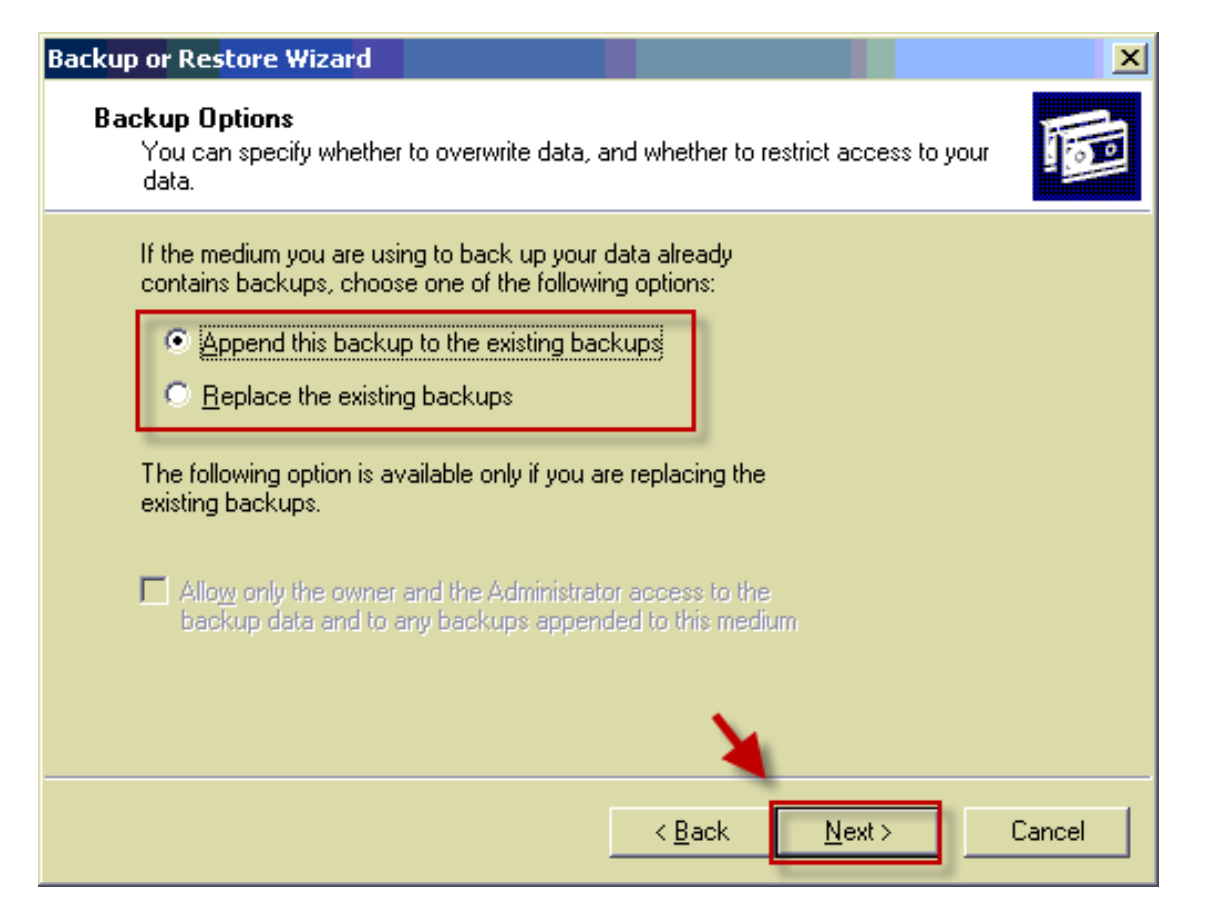

Obrázok: Možnosť prepísať starú zálohu novou alebo pripojiť novú zálohu k starým

Pre naplánovanie zálohovacej úlohy zvolíte možnosť *Later* nastavíte si názov úlohy a pre nastavenie času spúšťania kliknete na tlačidlo *Set Schedule.*

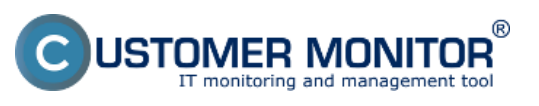

#### **Nastavenie zálohovania** Zverejnené na Customer Monitor (https://customermonitor.sk)

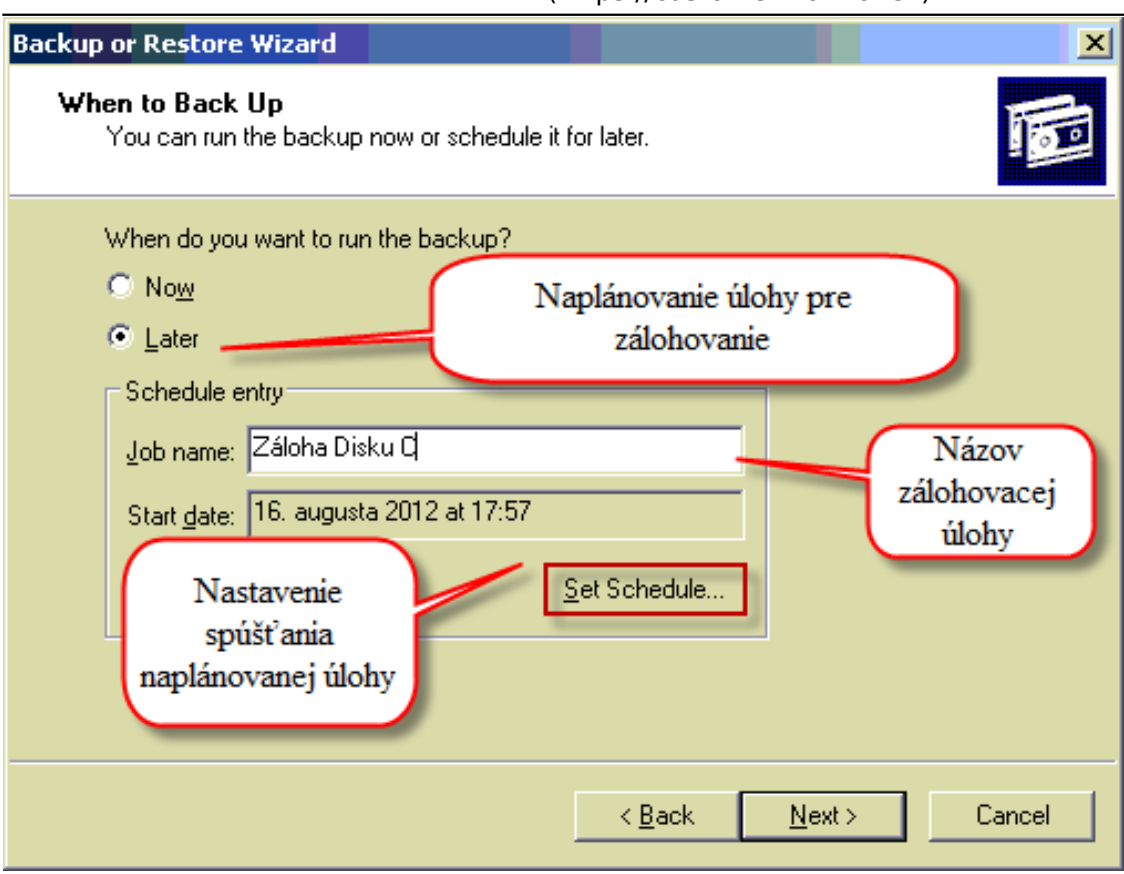

Obrázok: Pre naplánovanie zálohovania zvolíte možnosť later a pre rozšérené možnosť naplánovania zálohovania kliknite na tlačidlo Set schedule

V detailoch nastavenie periódy spúšťania zálohovania si zvolíte požadovaný čas.

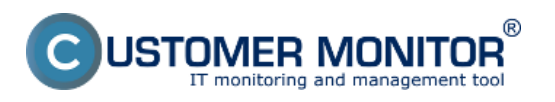

Zverejnené na Customer Monitor (https://customermonitor.sk)

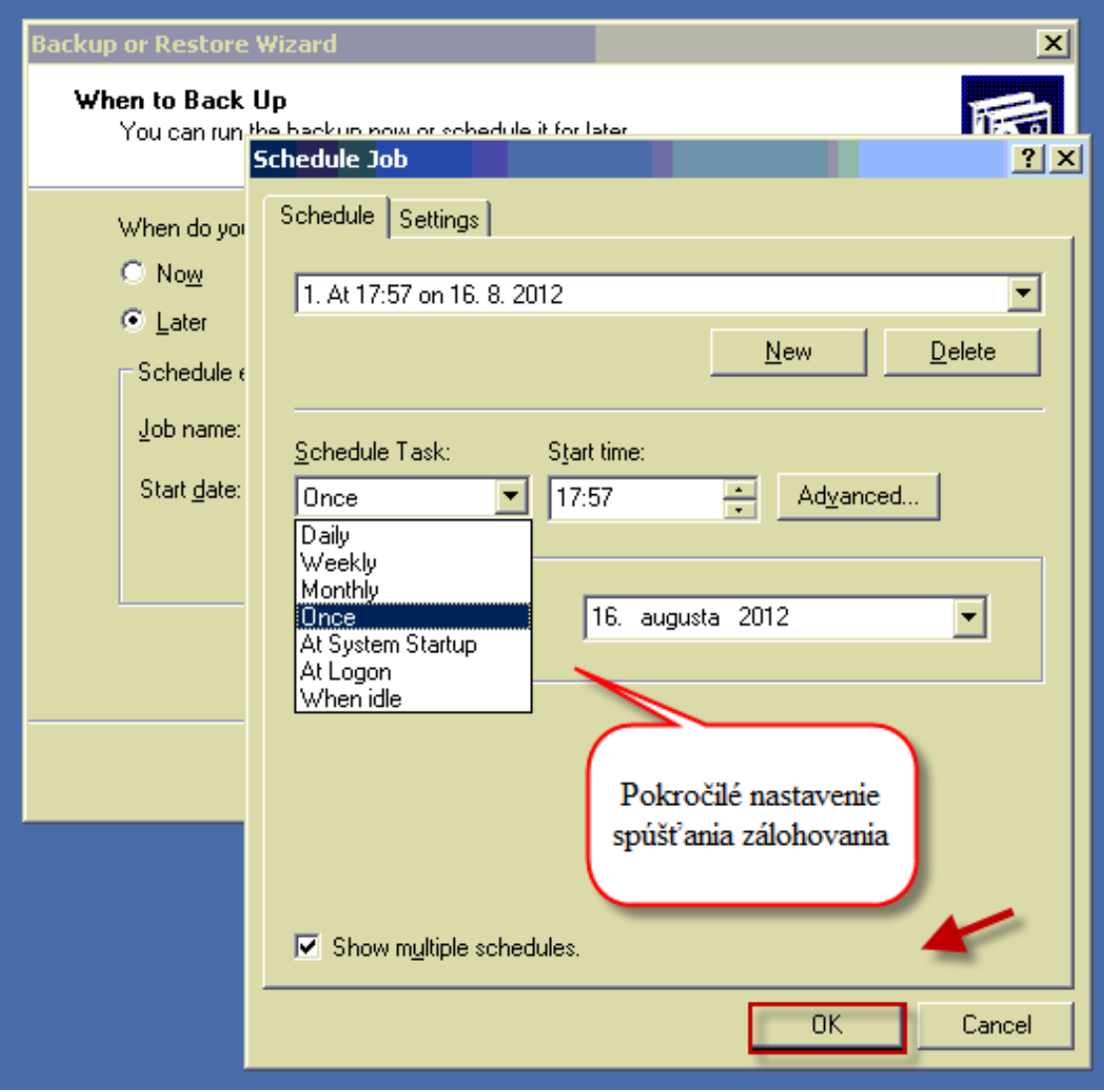

Obrázok: Nastavenie periódy spúšťania zálohovania

Nastavenie spúšťania zálohovacej úlohy pod iným používateľom.

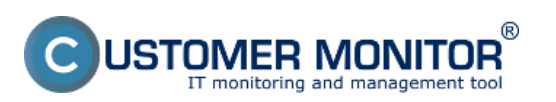

Zverejnené na Customer Monitor (https://customermonitor.sk)

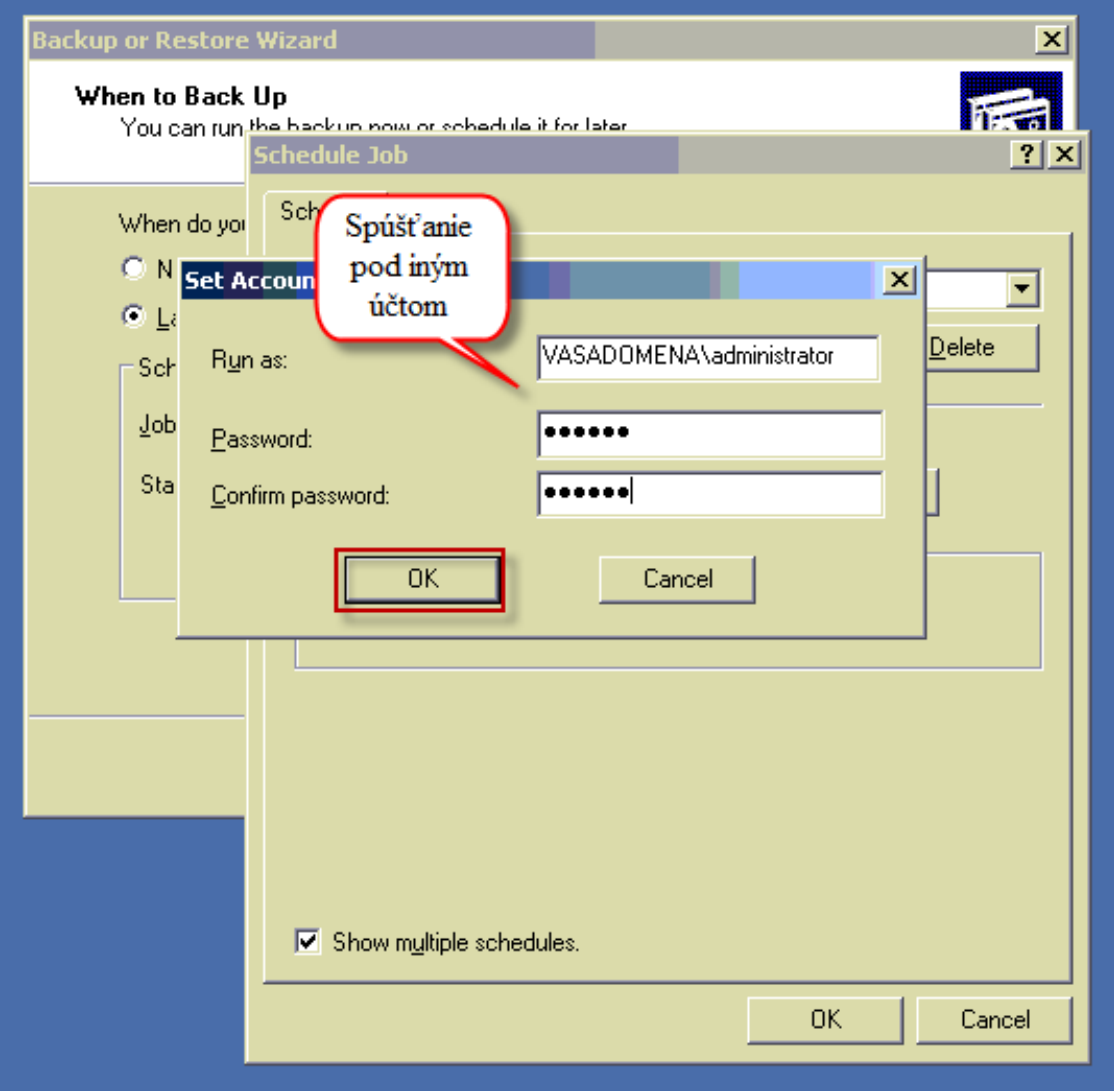

Obrázok: Zvolíte si pod akým používateľom sa bude zálohovanie spúšťať

Pre dokončenie sprievodcu kliknite na tlačidlo *Finish*

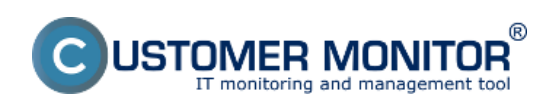

**Nastavenie zálohovania** Zverejnené na Customer Monitor (https://customermonitor.sk)

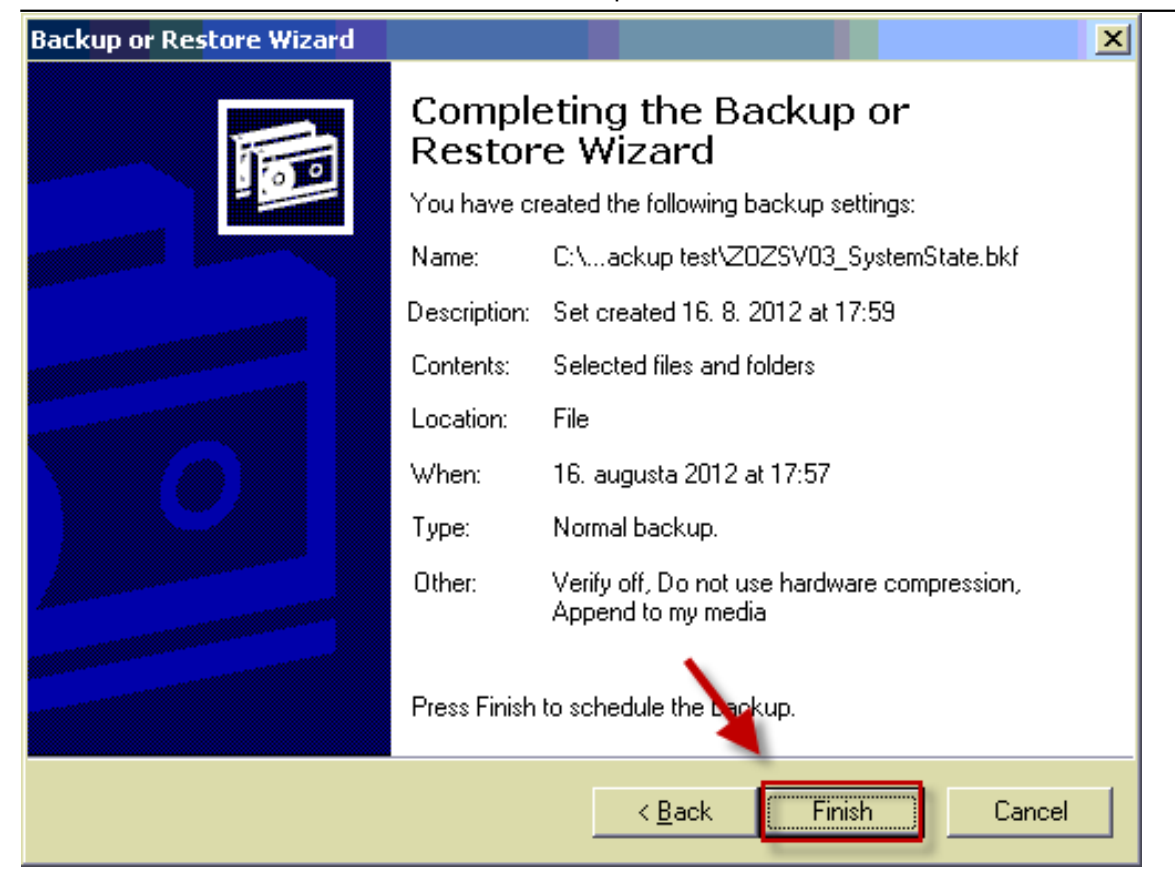

Obrázok: Pre dokončenie sprievodcu kliknite na tlačidlo Finish

Po dokončení sprievodcu sa presuniete do naplánovaných úloh vo windowse a rozkliknete si detaily zálohovacej úlohy, ktorú ste teraz cez sprievodcu vytvorili.

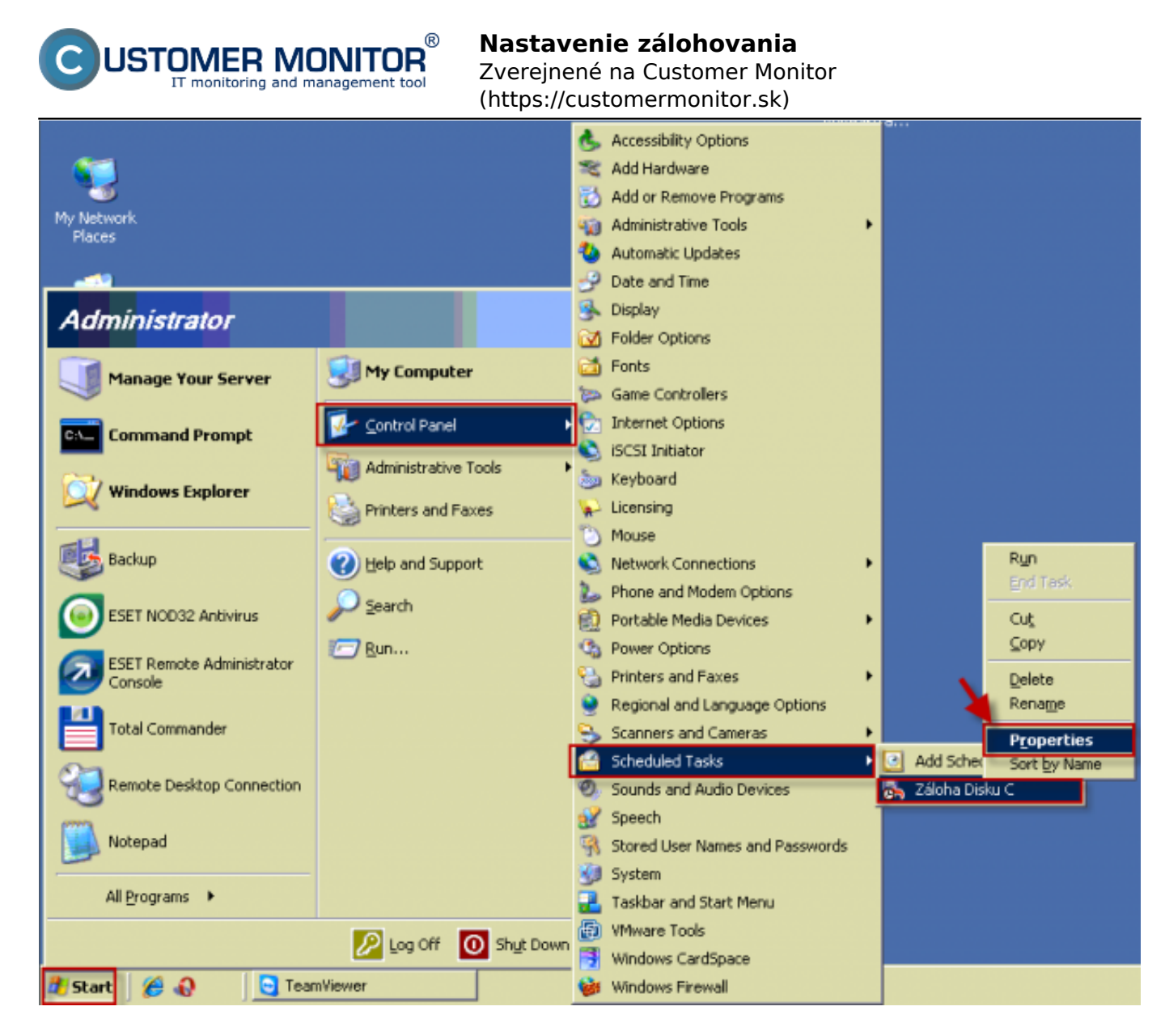

Obrázok: Vstúpite do naplánovaných úloh a praví tlačidlom myši dáte zobraziť vlastnosti naplánovanej úlohy pre zálohovanie

Nakopírujete obsah riadku "Spustiť, Run" okrem "C:\WINDOWS\system32\ntbackup.exe". ako je znázornené na nasledujúcom obrázku.

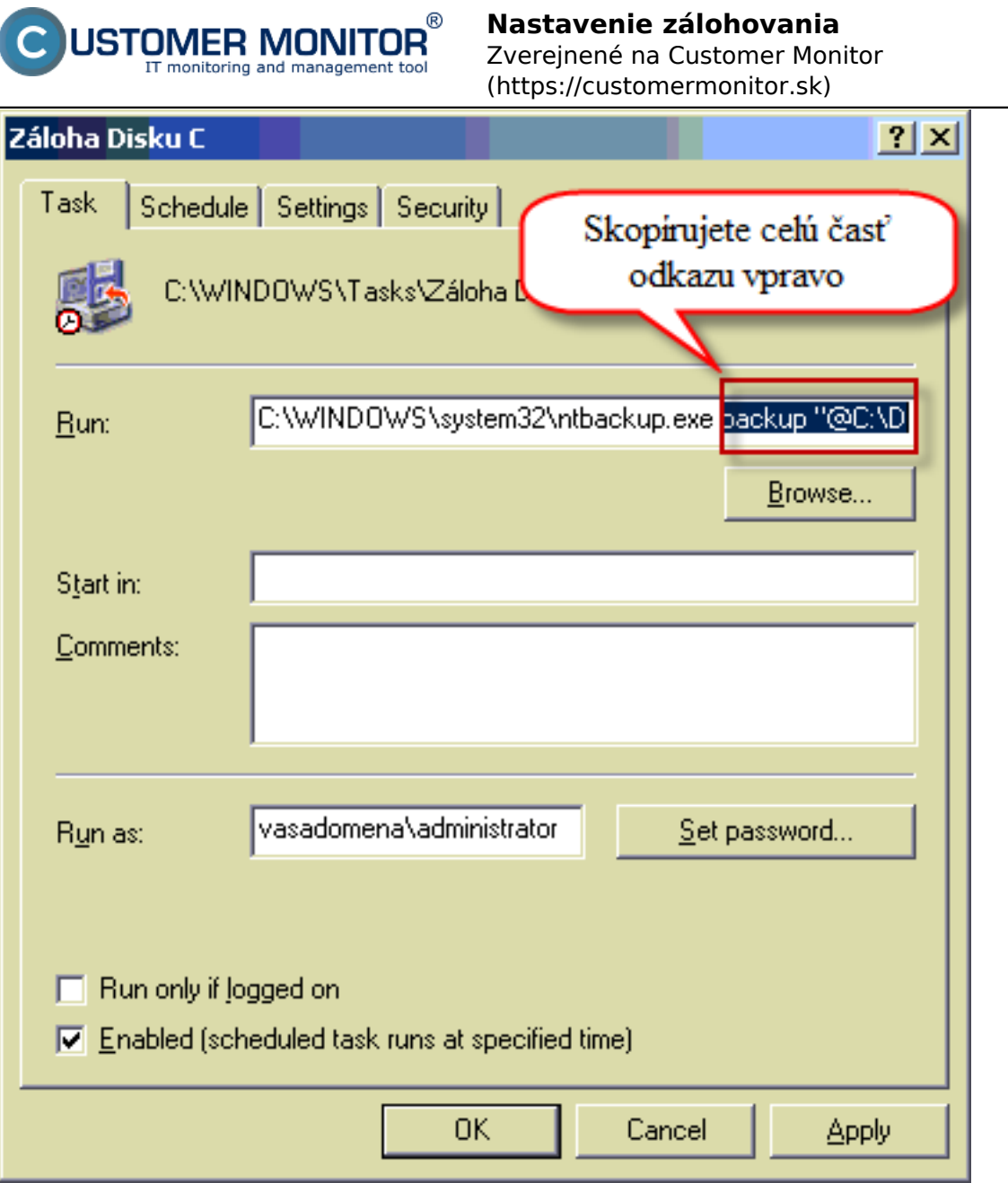

Obrázok: Skopírujete časť príkazu za C:\WINDOWS\system32\ntbackup.exe

# **Vytvorenie úlohy pre NTBackup zálohovania nakopírovaním hotového príkazu**

Teraz sa presuniete do schedulera cez C-Monitor ikonku a spustíte wizarda pre nastavenie NTBackup zálohovania ako je znázornené na nasledujúcom obrázku.

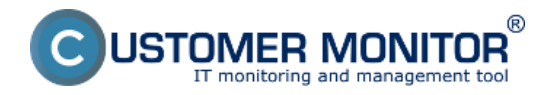

Zverejnené na Customer Monitor (https://customermonitor.sk)

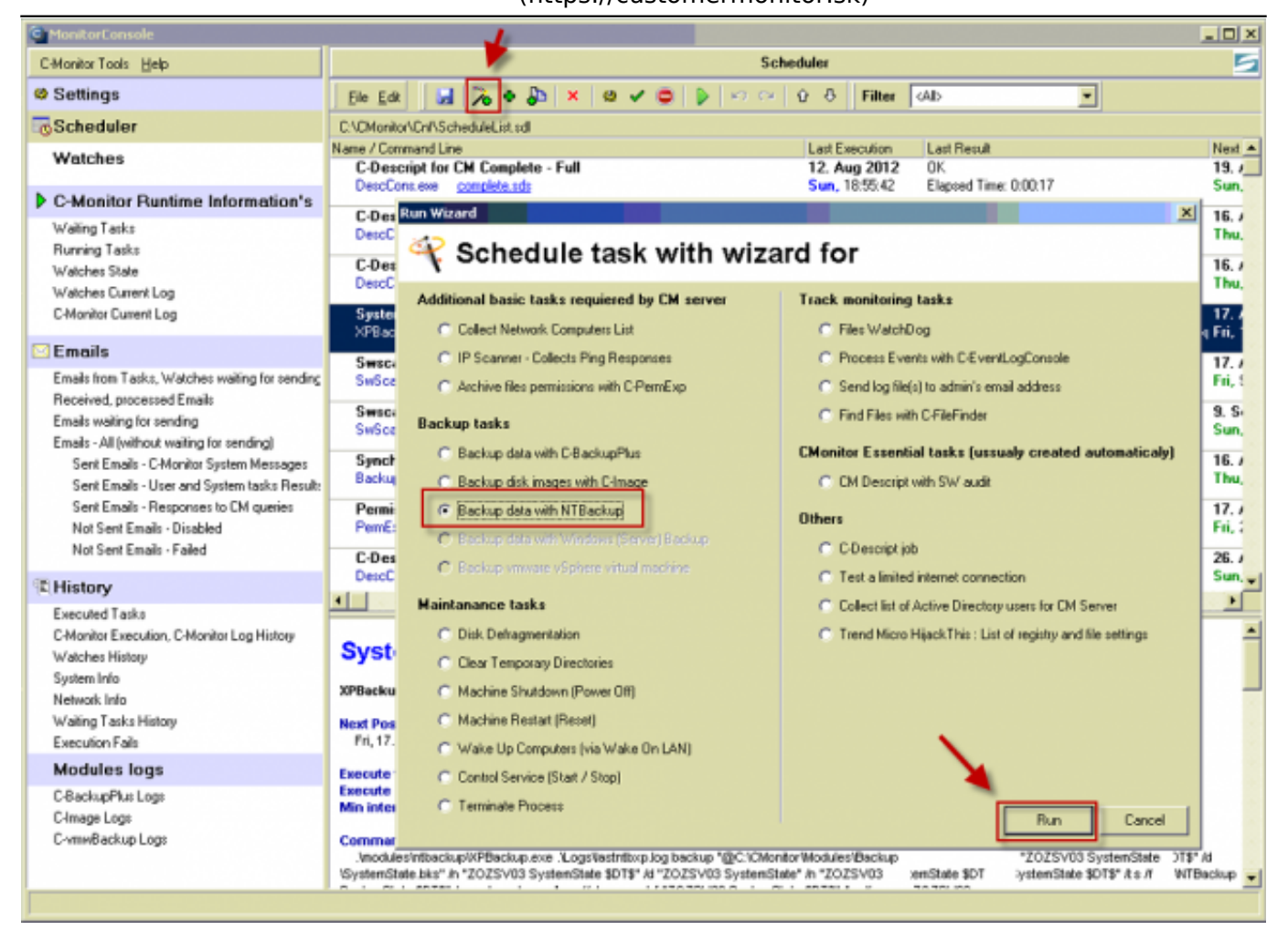

Obrázok: Spustenie wizarda pre natstavenie zálohovania cez NTBackup

V novootvorenom okne zvolíte možnosť *Enter prepared NT Backup Command Line*, kde budete mať možnosť vložiť príkaz, ktorý ste vytvorili v úvode.

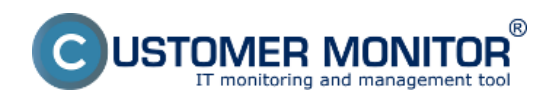

Zverejnené na Customer Monitor (https://customermonitor.sk)

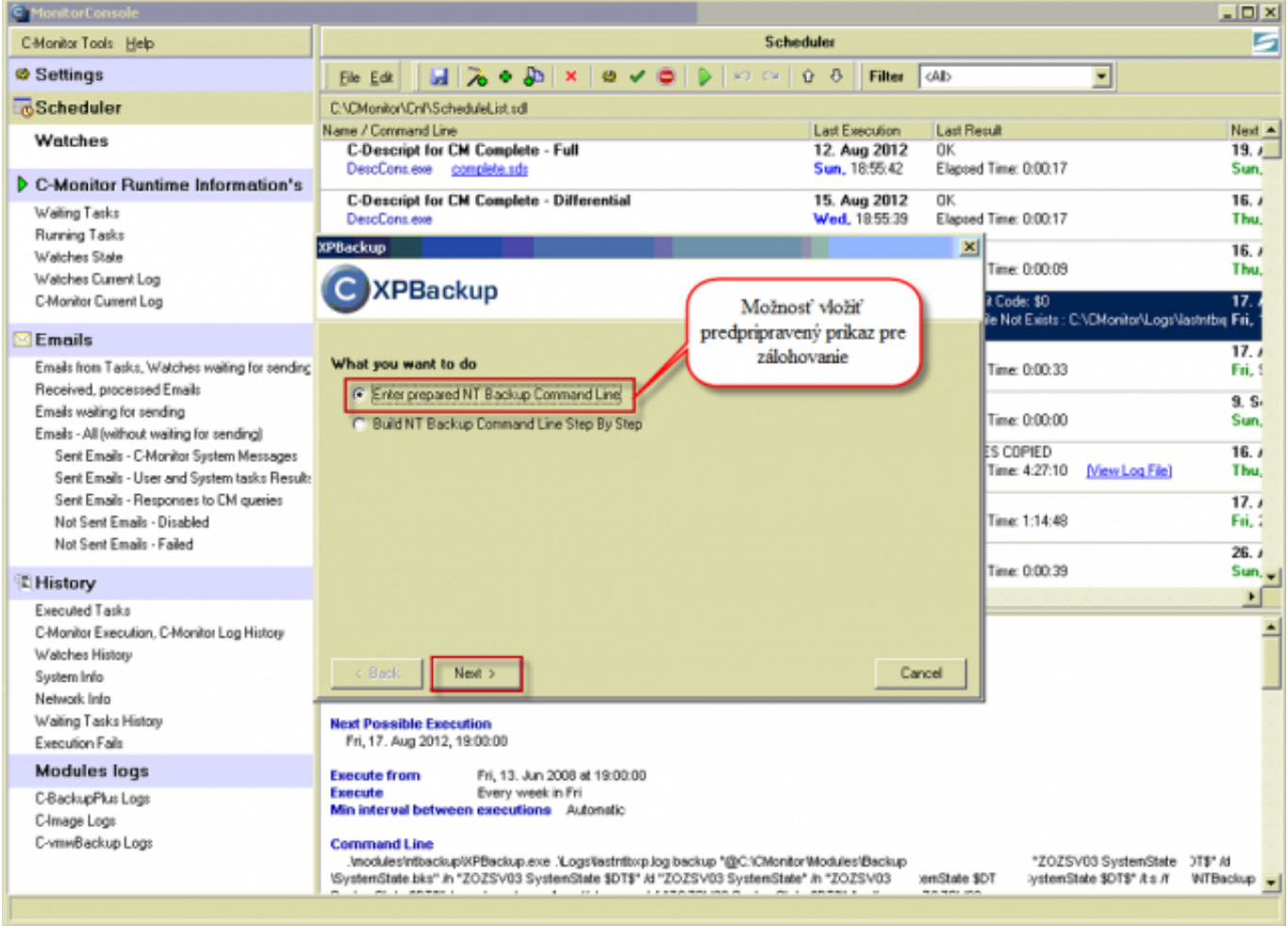

Obrázok: Zvolíte možnosť vloženia predpripraveného balíčka pre zálohovanie

Do horného riadku nakopírujete príkaz, ktorého postup na vytvorenie sa nachádza [TU.](#page-0-0)

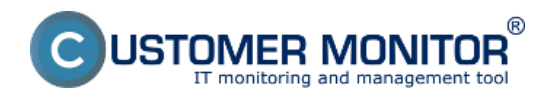

Zverejnené na Customer Monitor (https://customermonitor.sk)

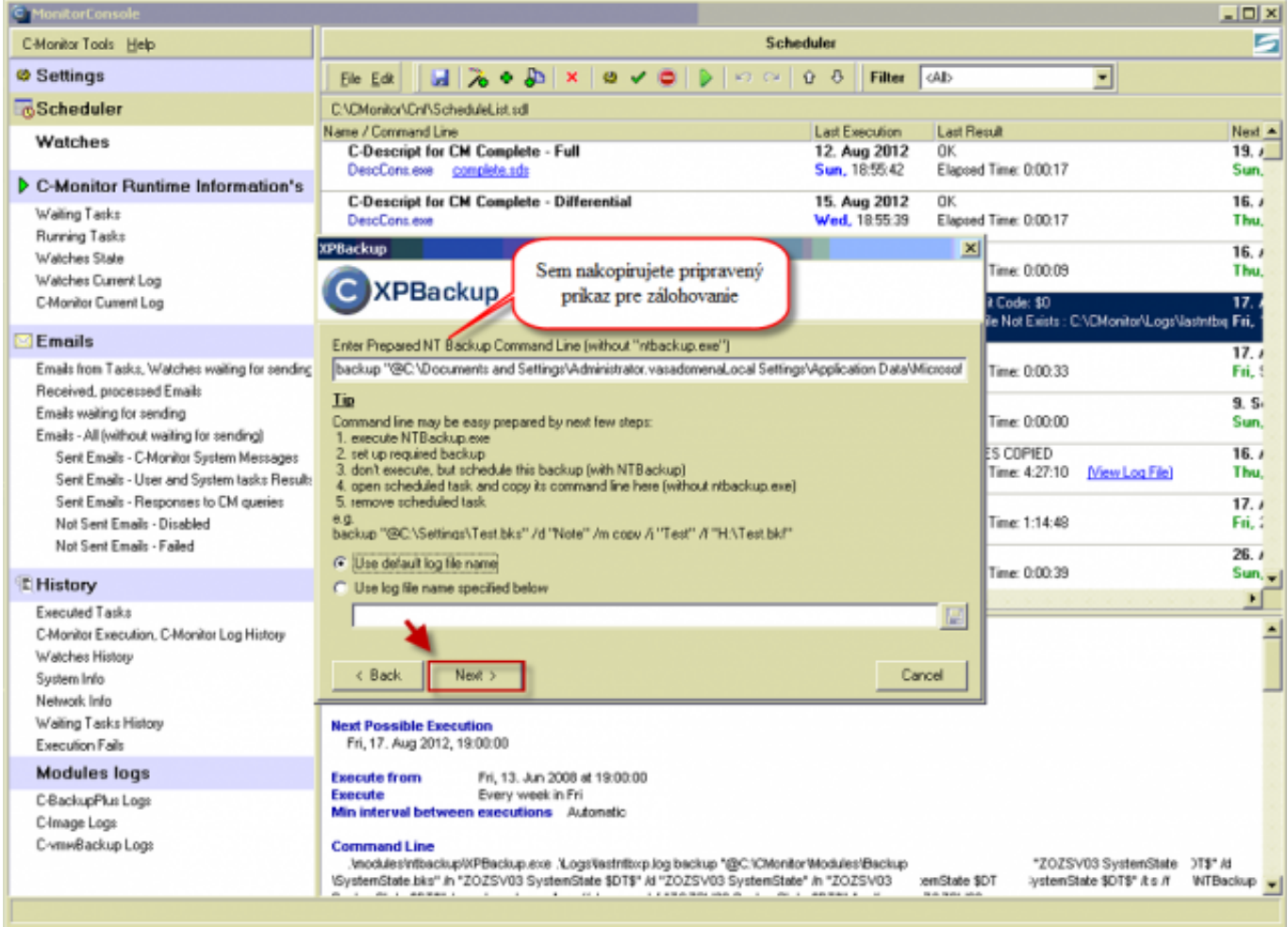

Obrázok: Do hornej časti vložíte príkaz, ktorý ste si skopírovali z pravidelnej úlohy z windowsu

Nastavíte si periódu spúšťania zálohovacej úlohy.

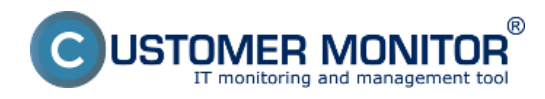

Zverejnené na Customer Monitor (https://customermonitor.sk)

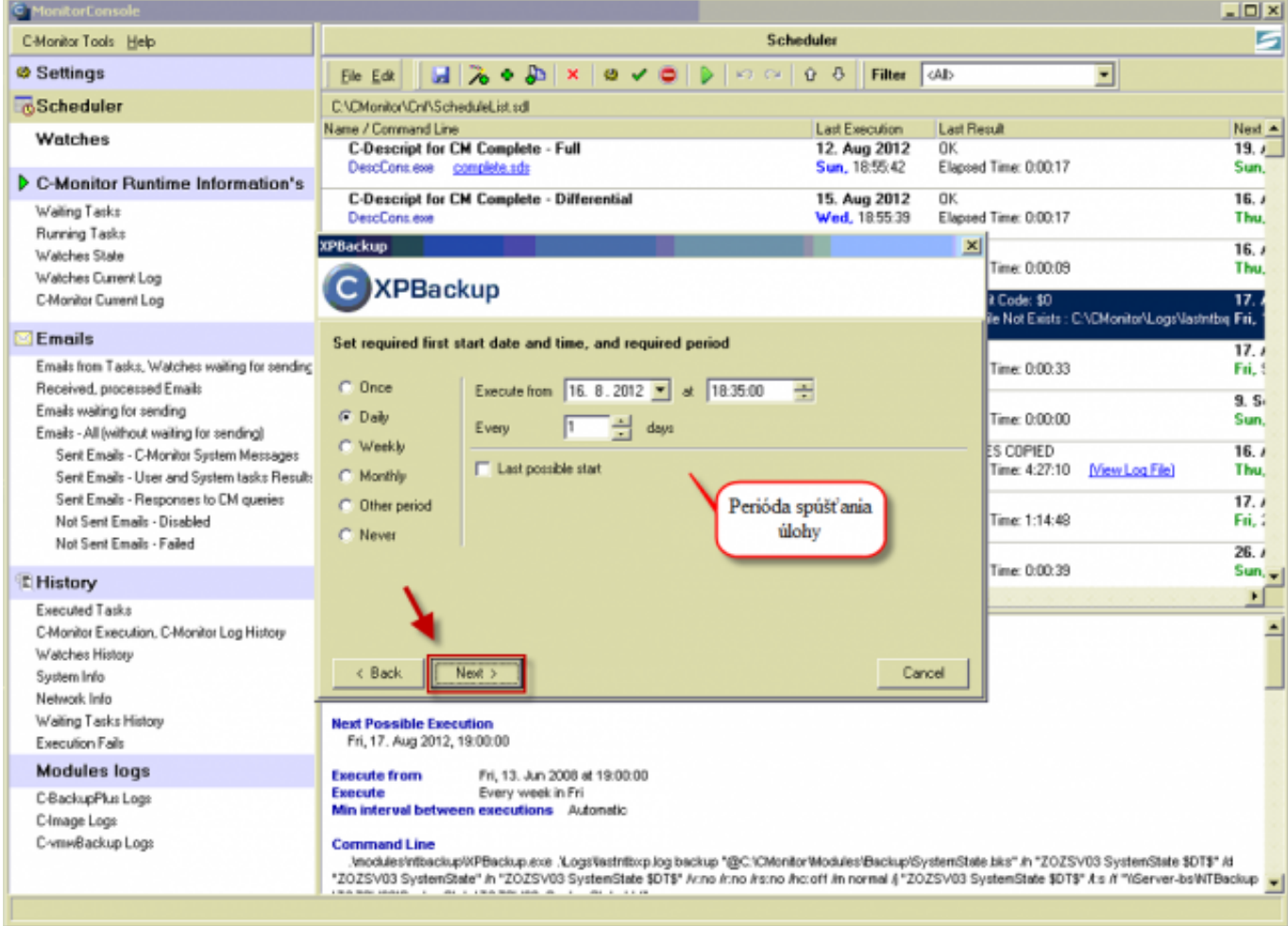

Obrázok: Nastavenie periódy spúšťania zálohovania

Zvolíte si názov zálohovacej úlohy.

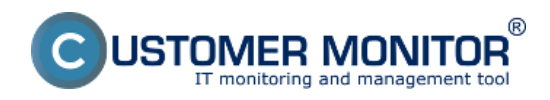

Zverejnené na Customer Monitor (https://customermonitor.sk)

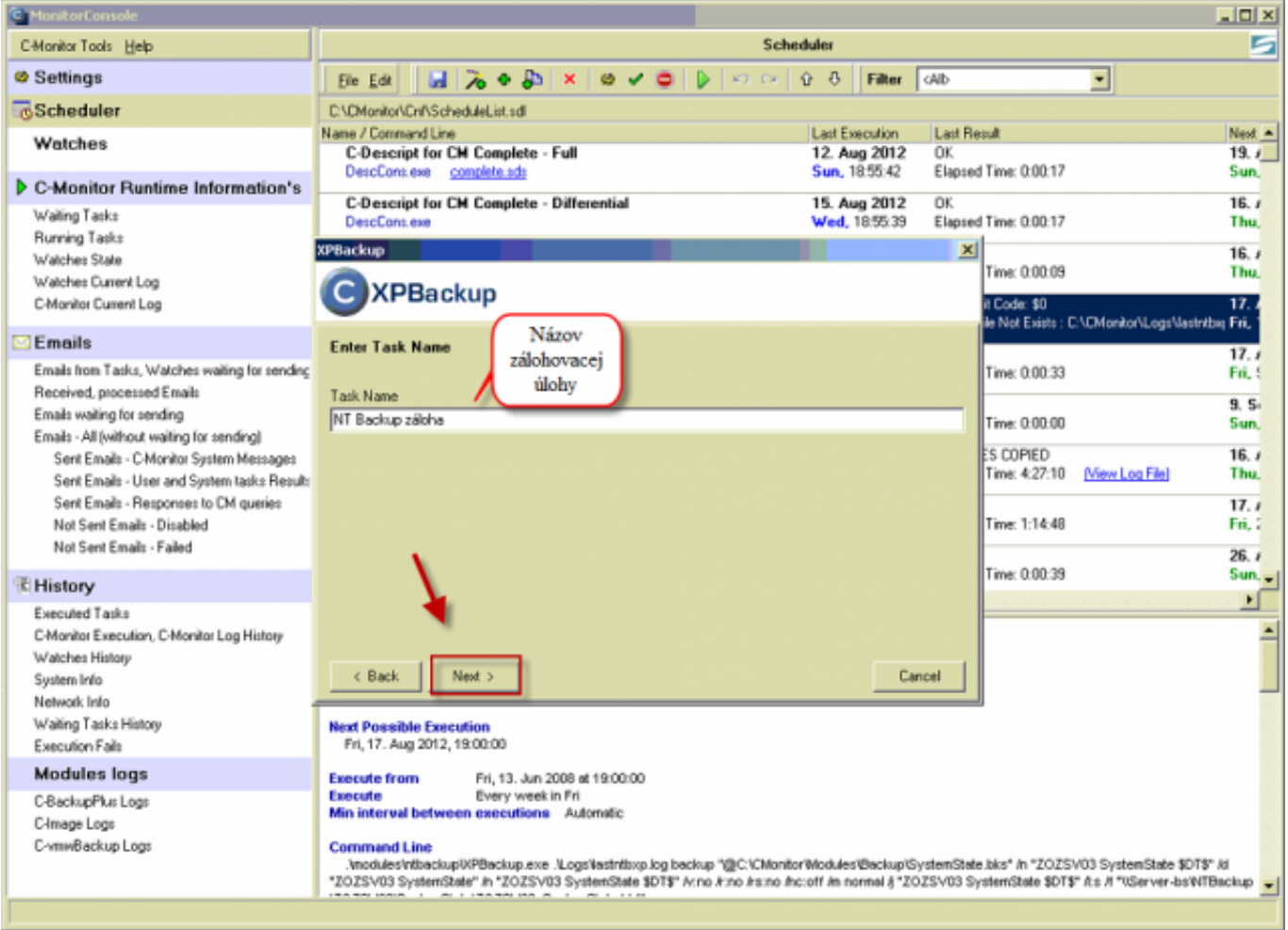

Obrázok: Zvolíte si názov zálohovacej úlohy

Nastavíte spúšťanie pod iným používateľom napr. Administrátorom, alebo backup userom a kliknete na tlačidlo *Finish.*

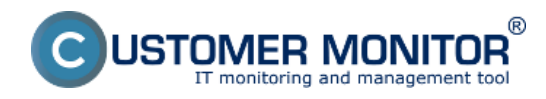

Zverejnené na Customer Monitor (https://customermonitor.sk)

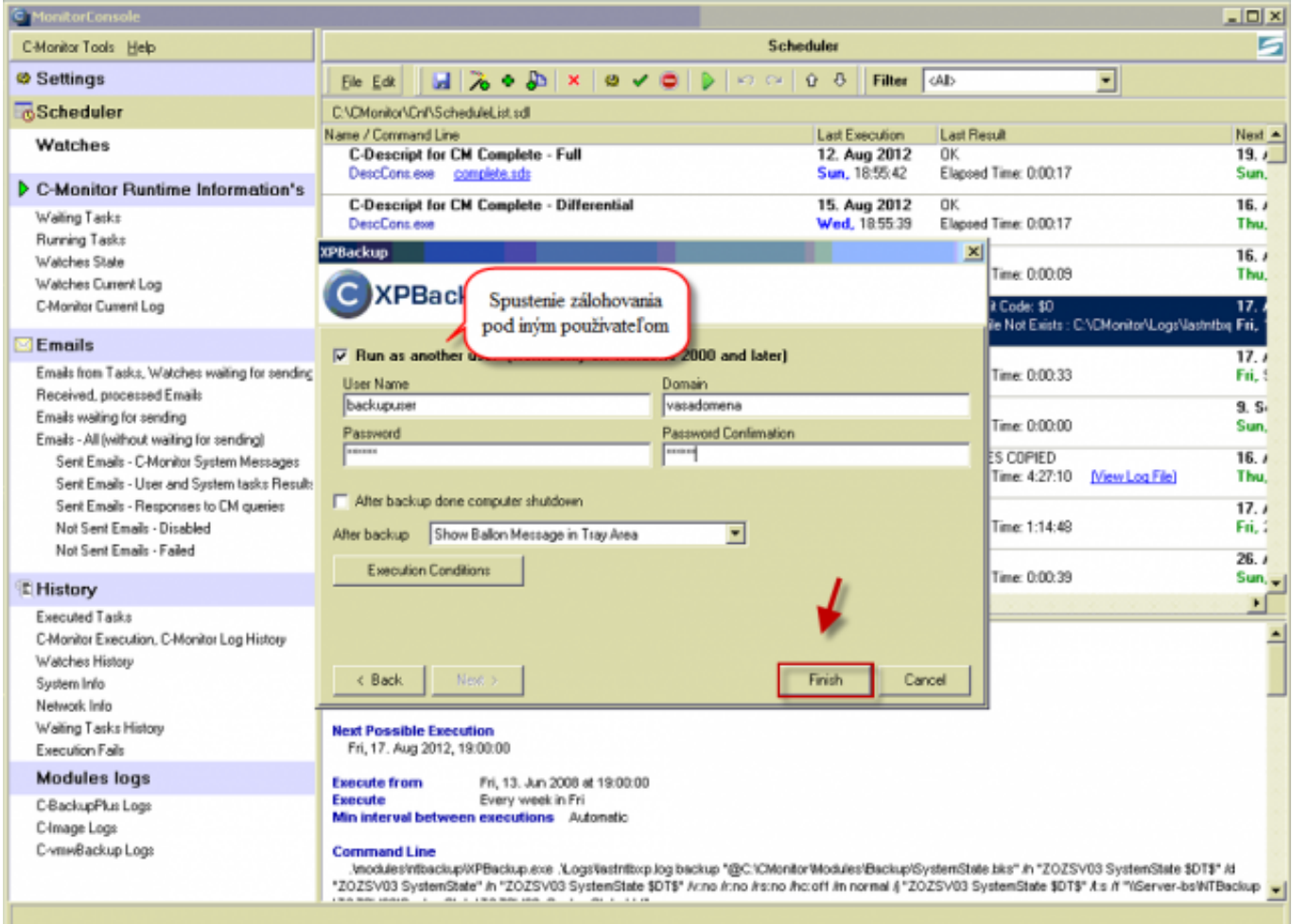

Obrázok: Nastavenie spúšťania zálohovania pod iným používateľom

Následne budete vyzvaný na podpísanie zálohovacieho programu NTBackup.

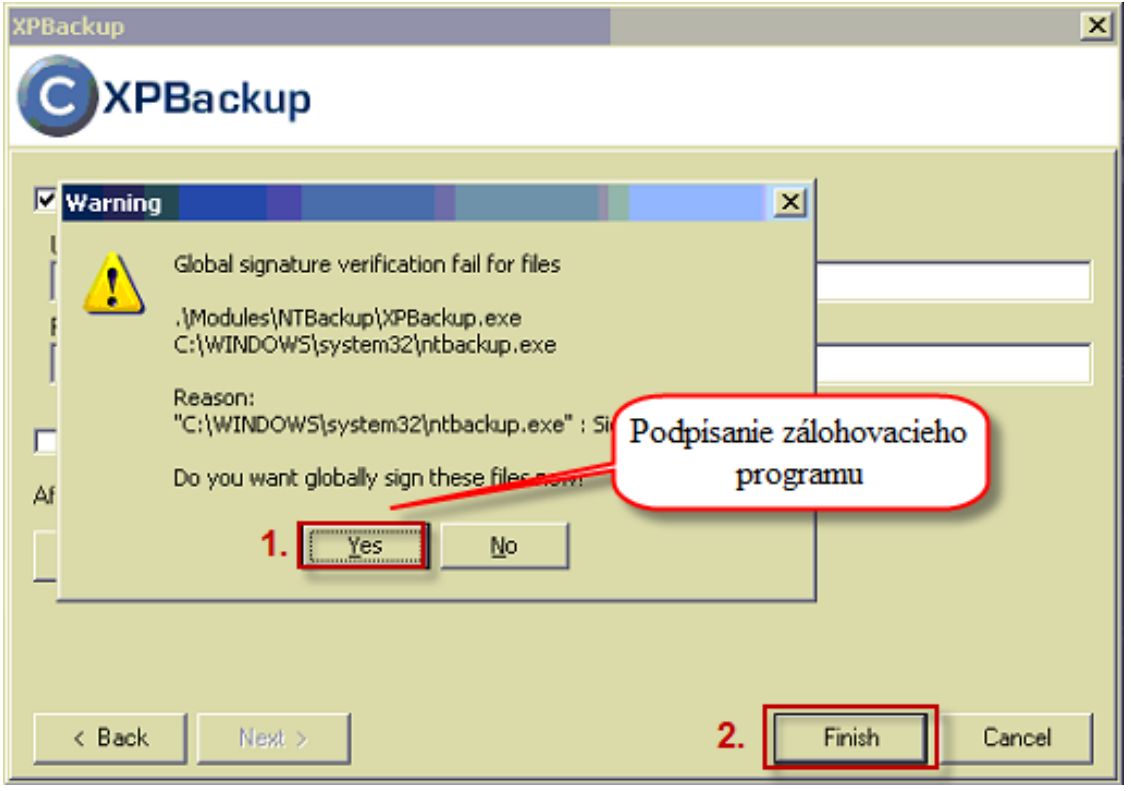

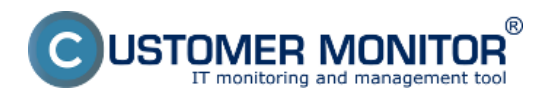

Obrázok: Výzva na podpísanie zálohovacieho programu NTBackup

Po podpísaní sa vám táto úloha úspešne pridá do schedulera, po pridaní kliknite na tlačidlo uložiť.

Úspešné zálohovanie závisí od správneho nastavenie backupu. Ak ste nastavovali cez vyššie popísaný postup, chyba by nemala nastať. V prípade chyby v príkazovom riadku záloha neprebehne a zálohovanie sa ukončí(môže sa objaviť aj dialógové okno). Aby ste zistili chybu nájdite Log súbor na CM portáli . Normálny priebeh NT Backupu sa ukončí bez čakania na uzavretie dialógového okna

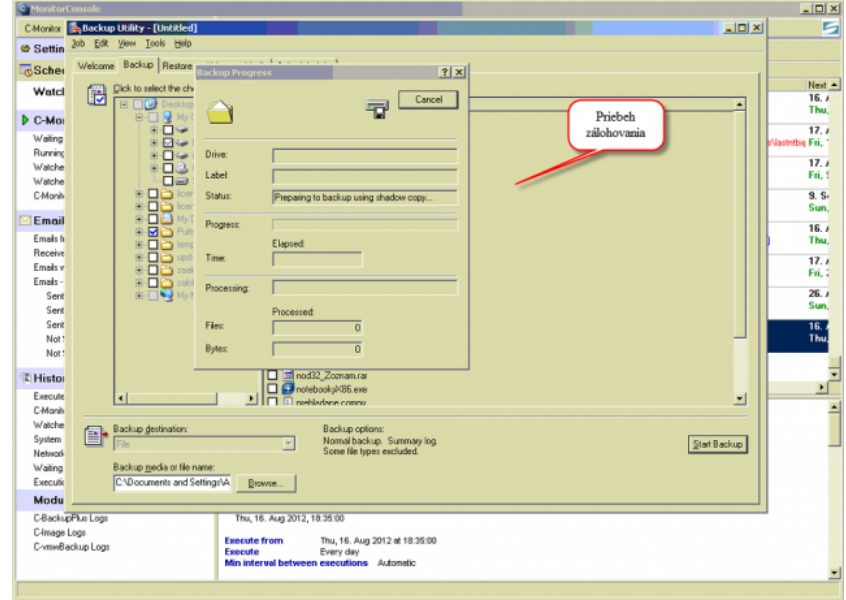

Obrázok: Priebeh zálohovania po spustení Date:

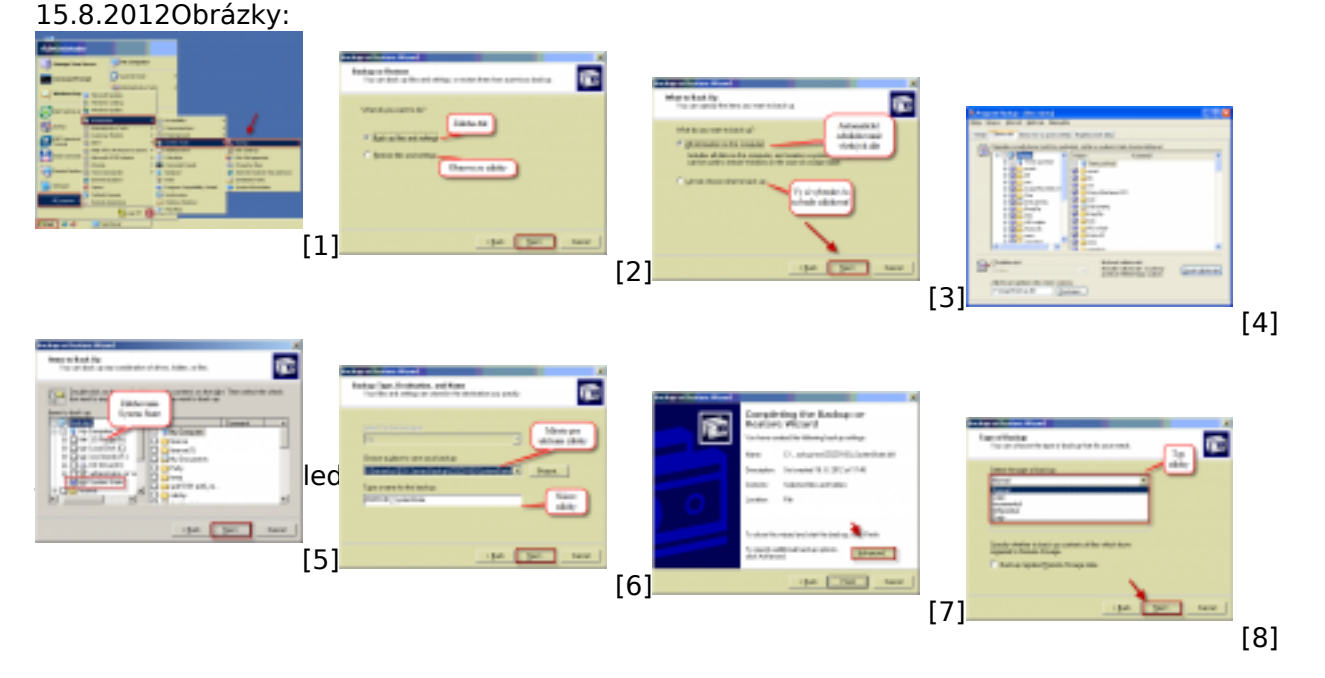

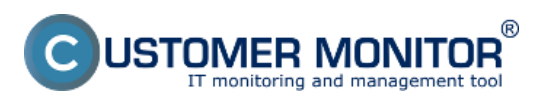

Zverejnené na Customer Monitor (https://customermonitor.sk)

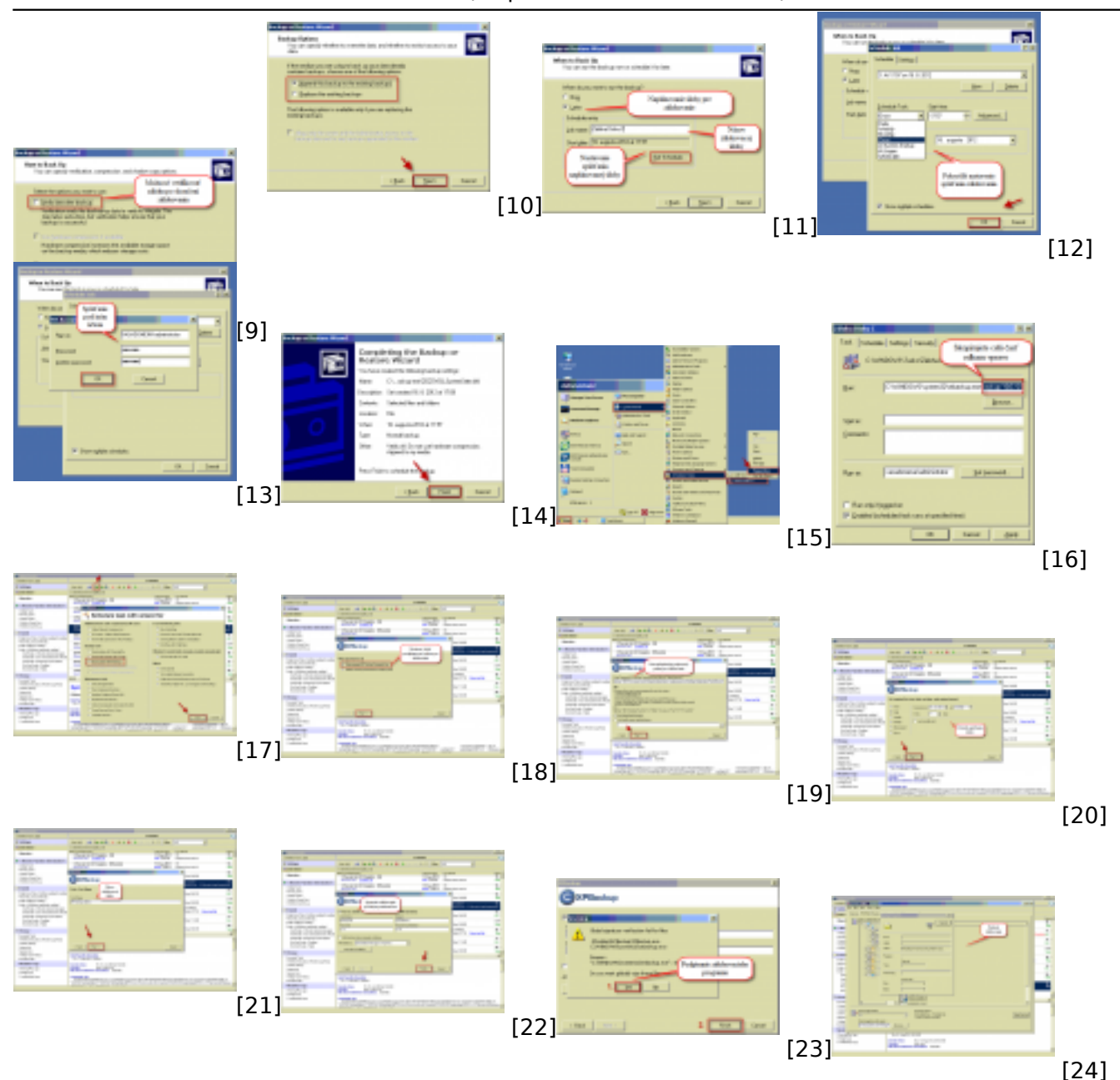

#### **Odkazy**

- [1] https://customermonitor.sk/sites/default/files/1\_28.png
- [2] https://customermonitor.sk/sites/default/files/2\_23.png
- [3] https://customermonitor.sk/sites/default/files/3\_16.png
- [4] https://customermonitor.sk/sites/default/files/image201.png
- [5] https://customermonitor.sk/sites/default/files/system%20state.png
- [6] https://customermonitor.sk/sites/default/files/4\_19.png
- [7] https://customermonitor.sk/sites/default/files/5\_19.png
- [8] https://customermonitor.sk/sites/default/files/6\_14.png [9] https://customermonitor.sk/sites/default/files/7\_17.png
- [10] https://customermonitor.sk/sites/default/files/8\_14.png
- [11] https://customermonitor.sk/sites/default/files/9\_12.png
- [12] https://customermonitor.sk/sites/default/files/10\_12.png
- [13] https://customermonitor.sk/sites/default/files/11\_14.png
- [14] https://customermonitor.sk/sites/default/files/12\_10.png
- [15] https://customermonitor.sk/sites/default/files/13\_8.png
- [16] https://customermonitor.sk/sites/default/files/14\_8.png
- [17] https://customermonitor.sk/sites/default/files/15\_5.png
- [18] https://customermonitor.sk/sites/default/files/16\_0.png

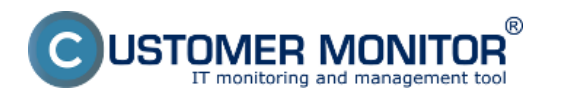

Zverejnené na Customer Monitor (https://customermonitor.sk)

[19] https://customermonitor.sk/sites/default/files/17\_0.png [20] https://customermonitor.sk/sites/default/files/18\_0.png

- [21] https://customermonitor.sk/sites/default/files/19\_0.png
- [22] https://customermonitor.sk/sites/default/files/20.png
- [23] https://customermonitor.sk/sites/default/files/21.png

[24] https://customermonitor.sk/sites/default/files/22.png